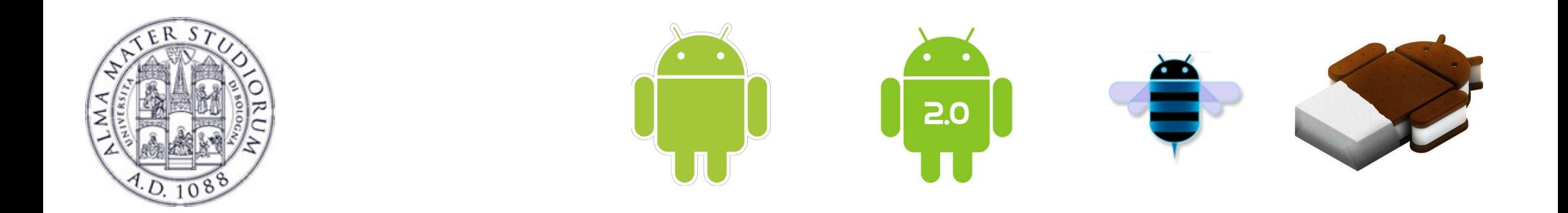

# **Programming with Android: SDK install and initial setup**

## **Luca Bedogni**

**Dipartimento di Informatica: Scienza e Ingegneria Università di Bologna**

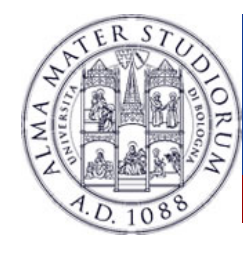

# **SDK and initial setup: Outline**

### Ø**Today:**

- § **How to setup a machine to start developing Android applications**
- § **An overview of an Android project**
- § **Some useful tools**
- § **Your first Android application**
	- **Maybe on a real device!**

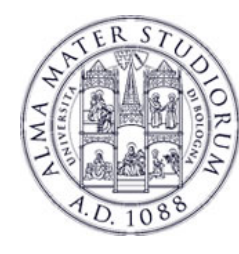

### **Two options**

Ø**Historically Android development was in Eclipse** Ø**Download the SDK** Ø**Install the Android plugin**

Ø**Now there is Android Studio** Ø**Customized environment**

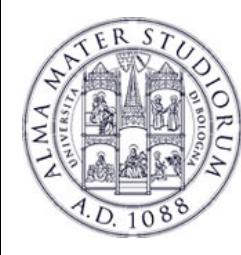

### **Which one?**

### Ø**For LAM, it's the same**

Ø**If you already use and love Eclipse, go with it**

- Ø**You might see examples done in both platforms** Ø**You can always import an Eclipse project into Android Studio**
	- Ø**The inverse is difficult**

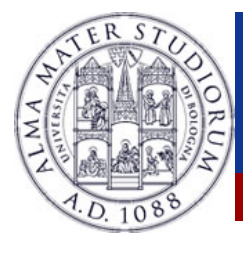

### **Android Studio**

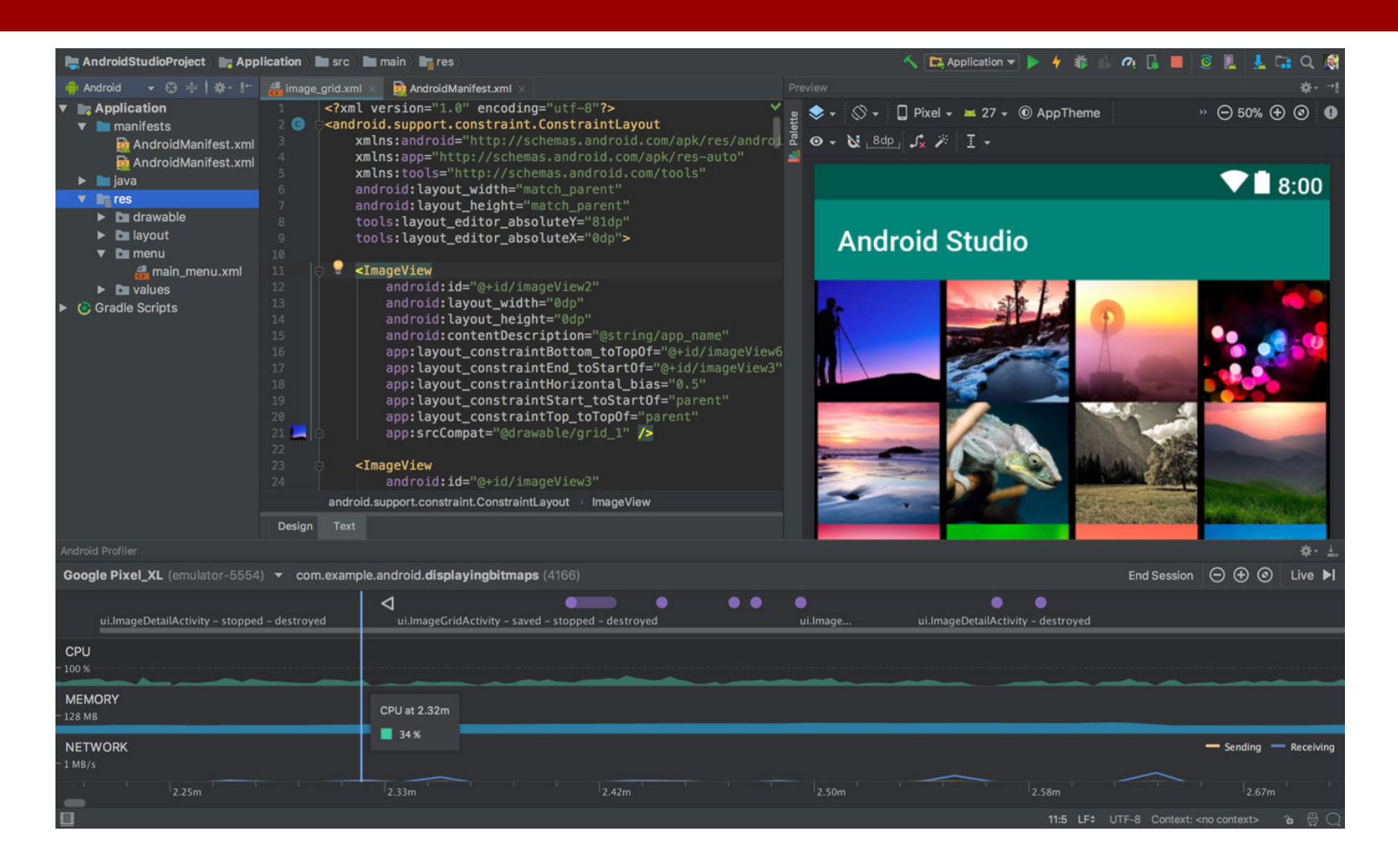

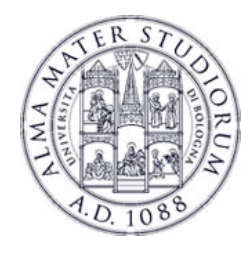

### **Where and how to get it**

Ø**Go to https://developer.android.com/studio/index.html**

## Ø**Download Android Studio**

**and the SDK**

Android Studio

The Official IDE for Android

Ø**Install it and you're done!**

Android Studio provides the fastest tools for building apps on every type of Android device.

World-class code editing, debugging, performance tooling, a flexible build system, and an instant build/deploy system all allow you to focus on building unique and high quality apps.

**DOWNLOAD ANDROID STUDIO** 

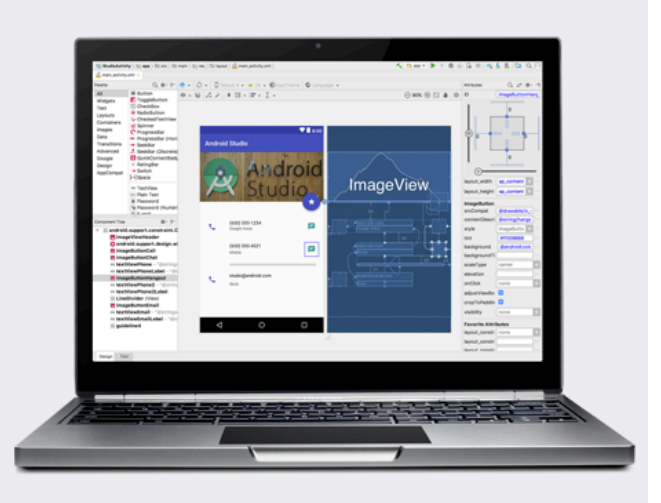

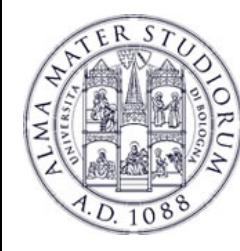

### **Basic requirements**

Ø**How to develop Android applications?** Ø**Linux/Mac OS X/Windows? Doesn't matter ≻A real device is not mandatory** 

**≻Code your application in the IDE** Ø**Test it with the emulator** Ø**Deploy it on a real device**

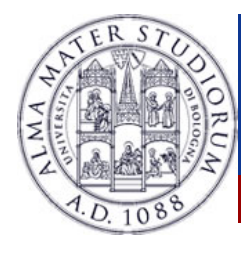

### **SDK tools**

#### Ø **Android tool**

#### Ø **Used to get APIs and add-ons**

Ø **You can also start it from Android Studio**

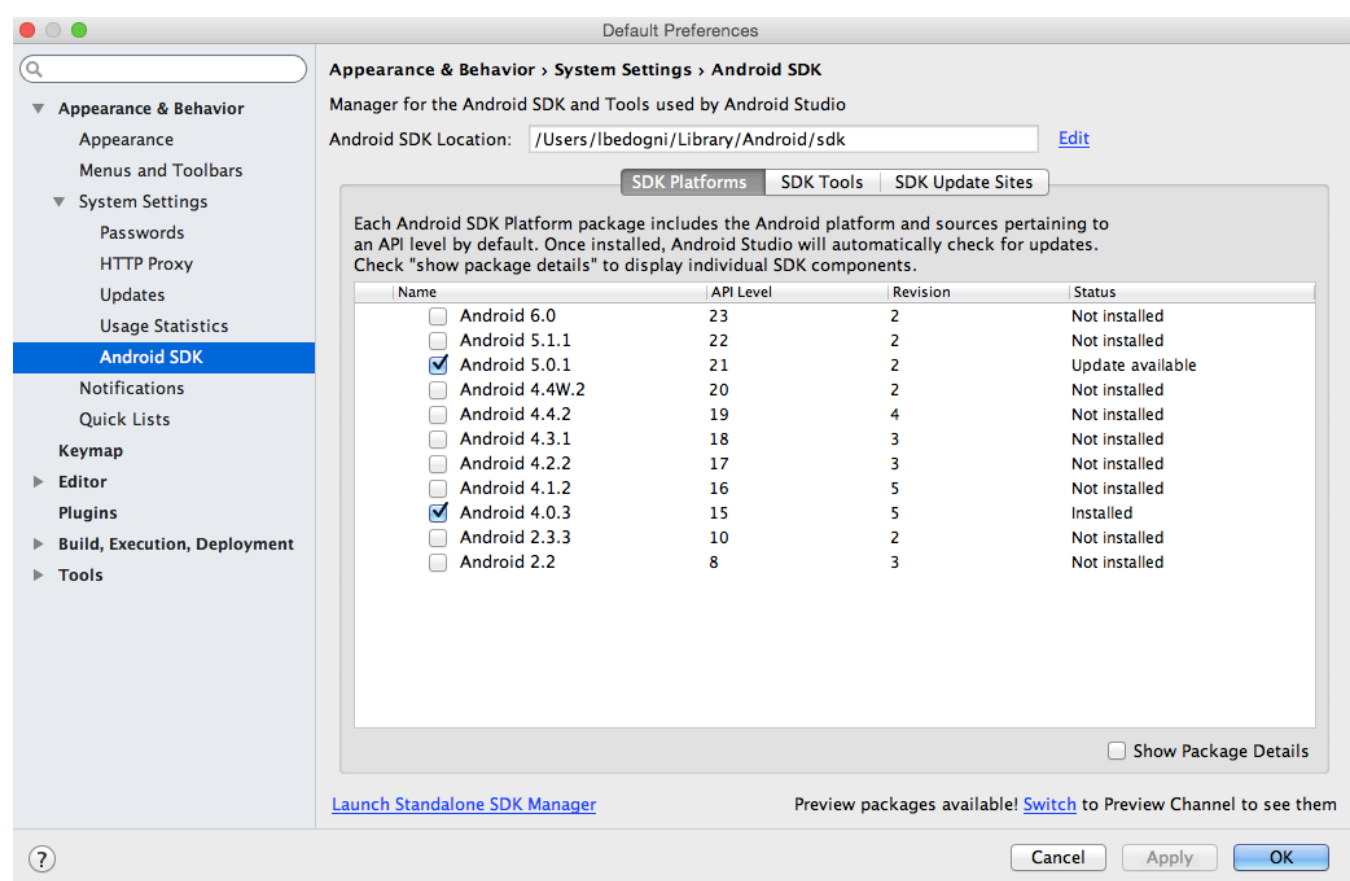

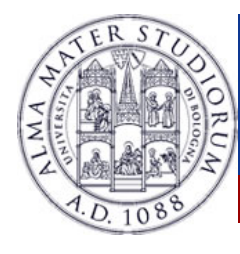

### **SDK tools**

#### Ø **Android tool**

Ø **Used to get APIs and add-ons**

Ø **You can also start it from Android Studio**

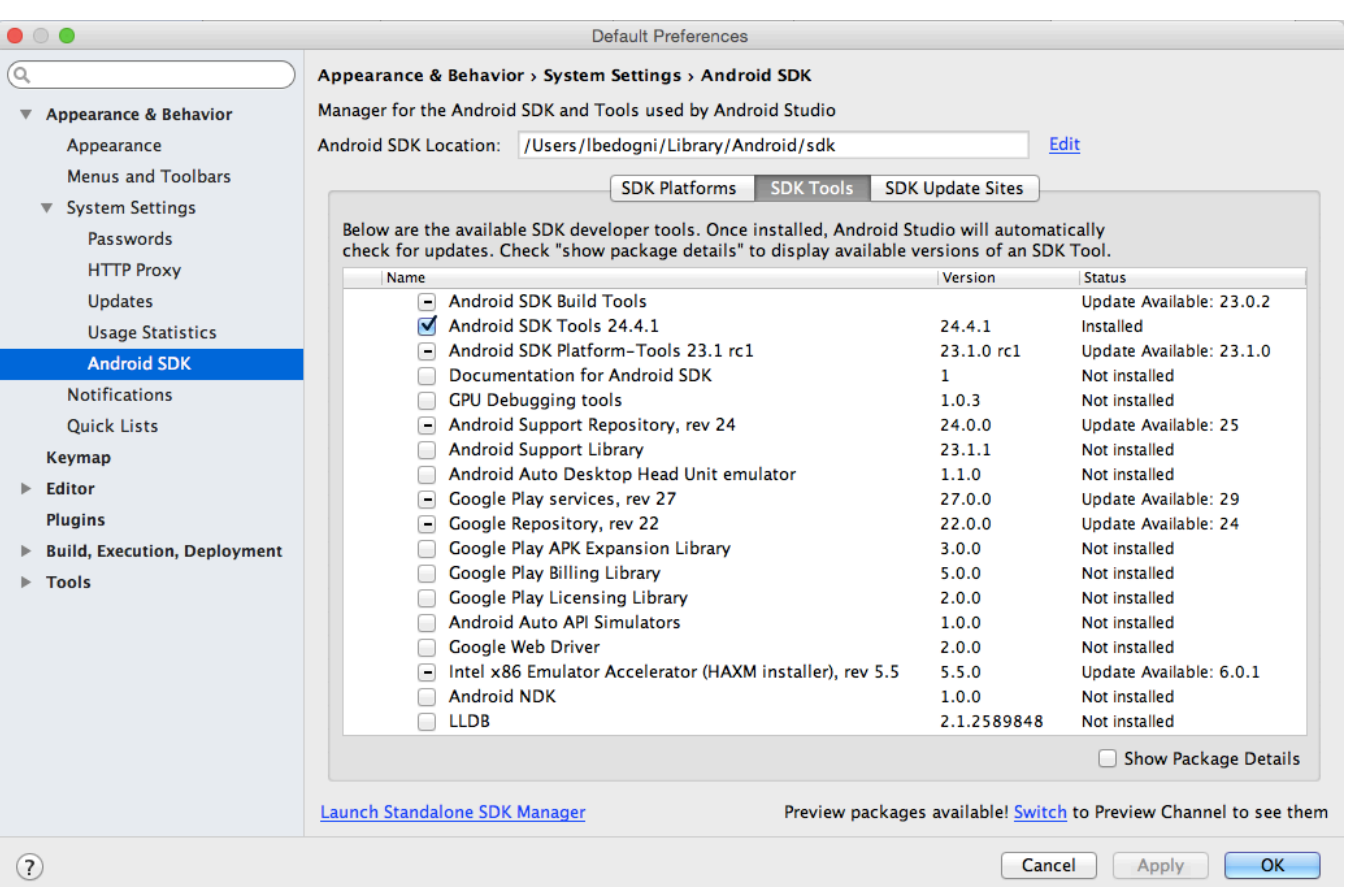

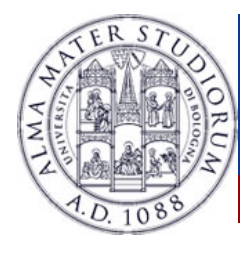

### **SDK tools**

#### Ø **Android tool**

#### Ø **Used to get APIs and add-ons**

Ø **You can also start it from Android Studio**

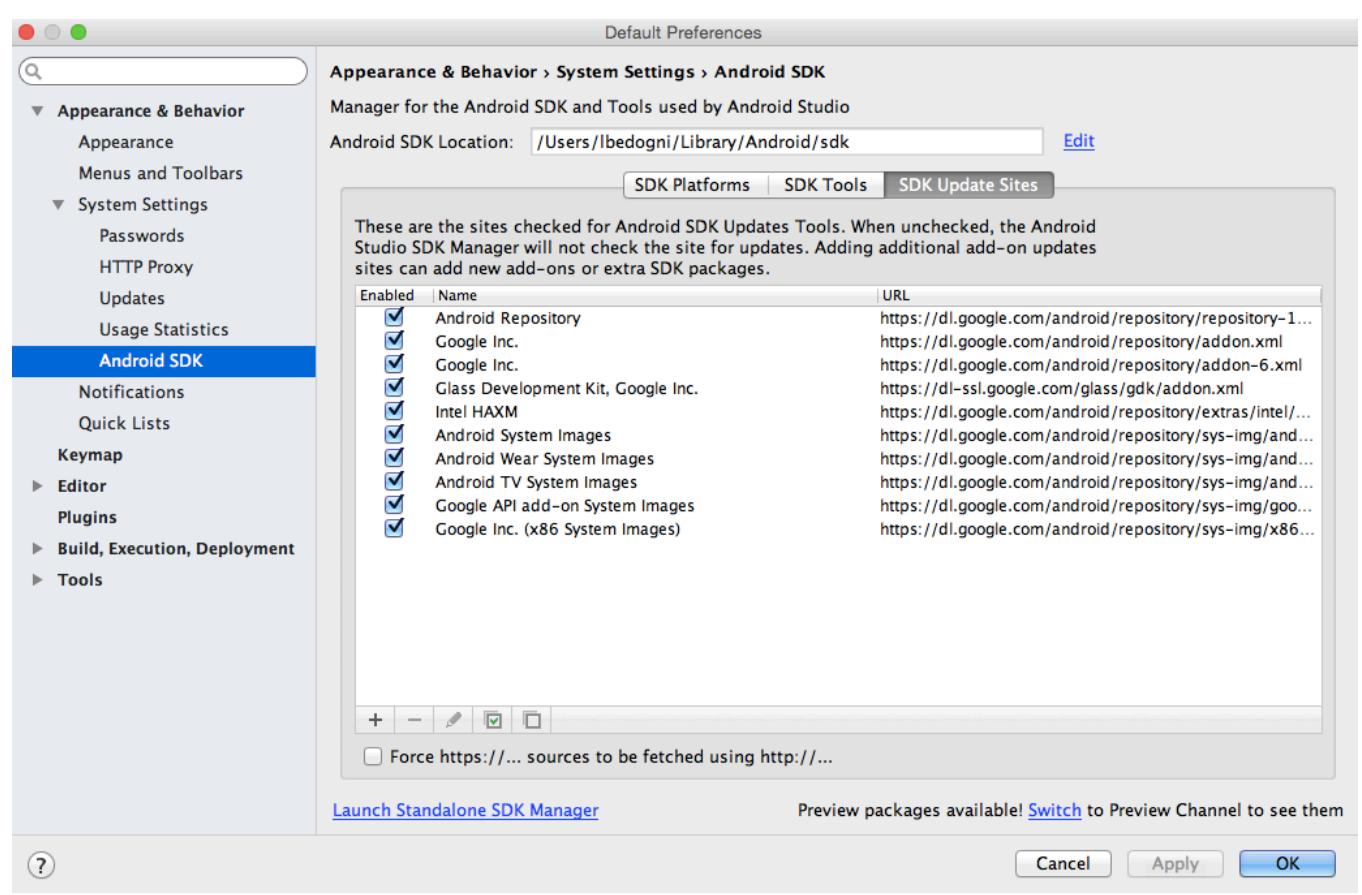

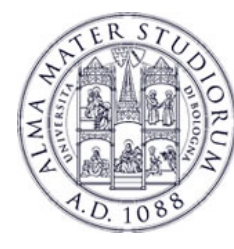

#### **≻Go to File > New Project**

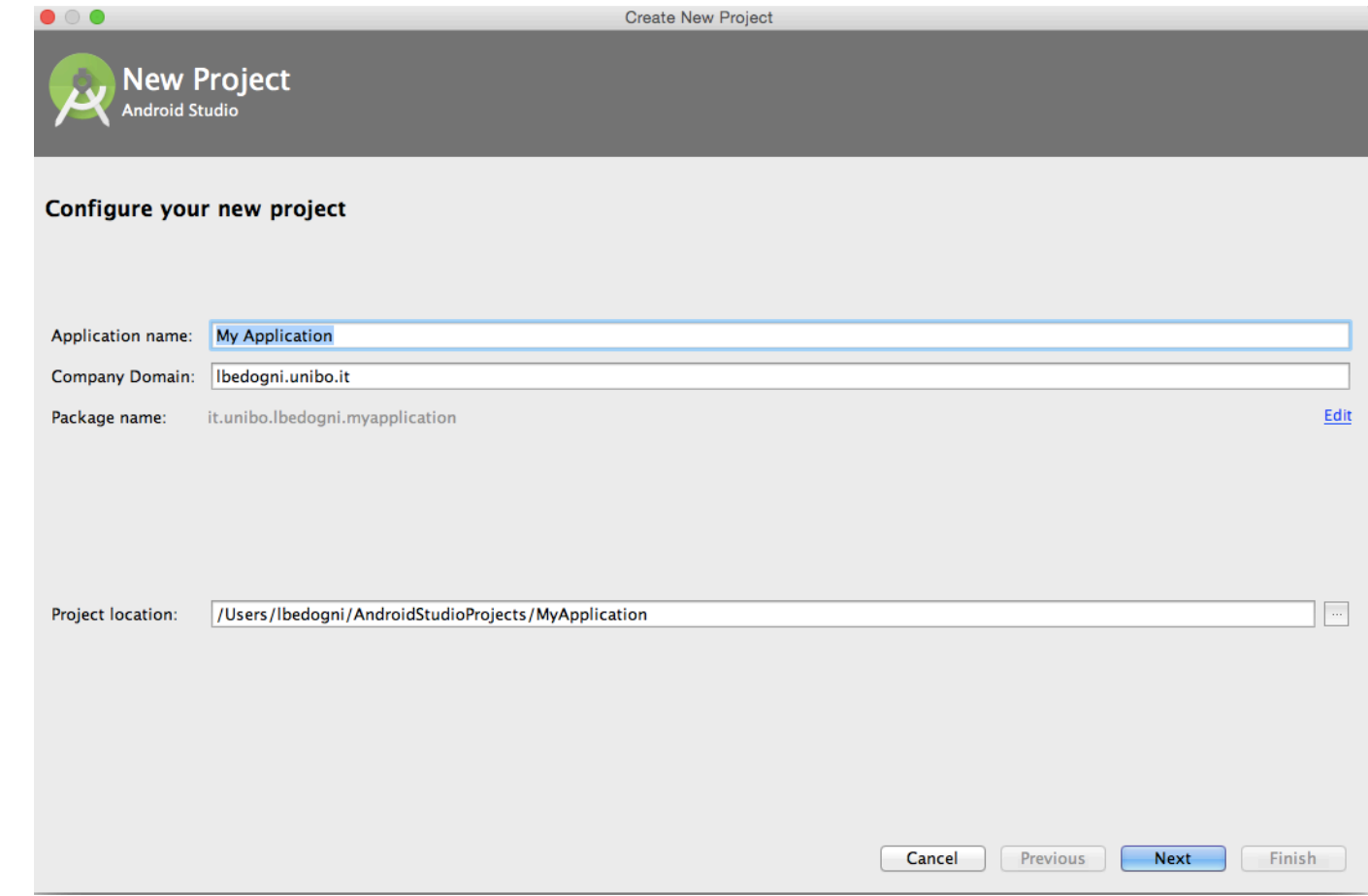

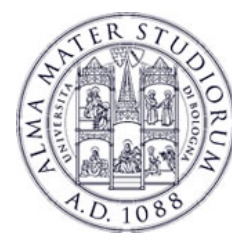

#### **≻Go to File > New Project**

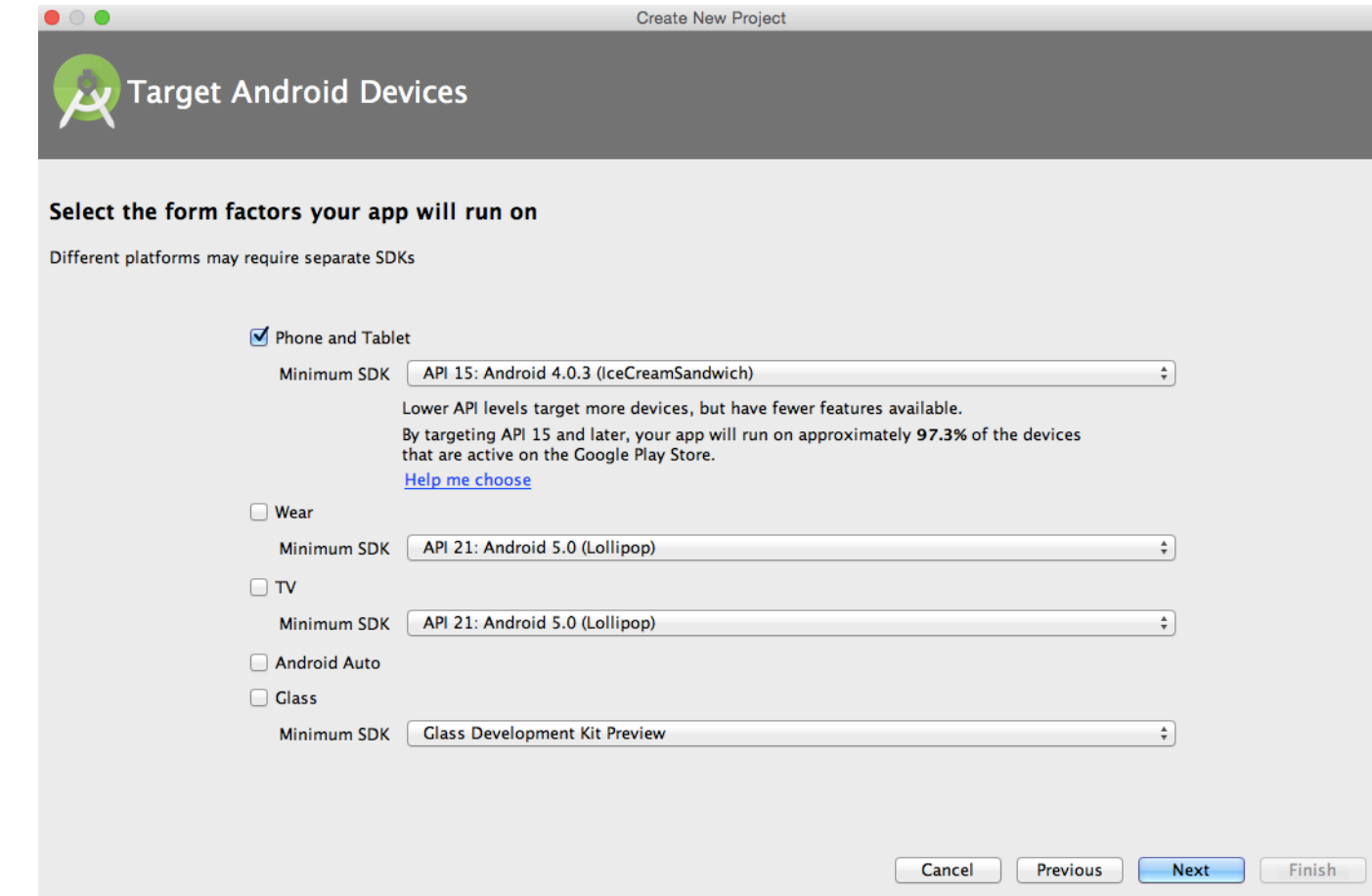

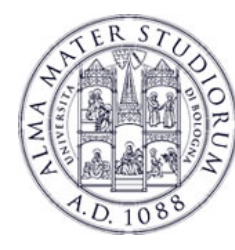

### **≻Go to File > New Project**

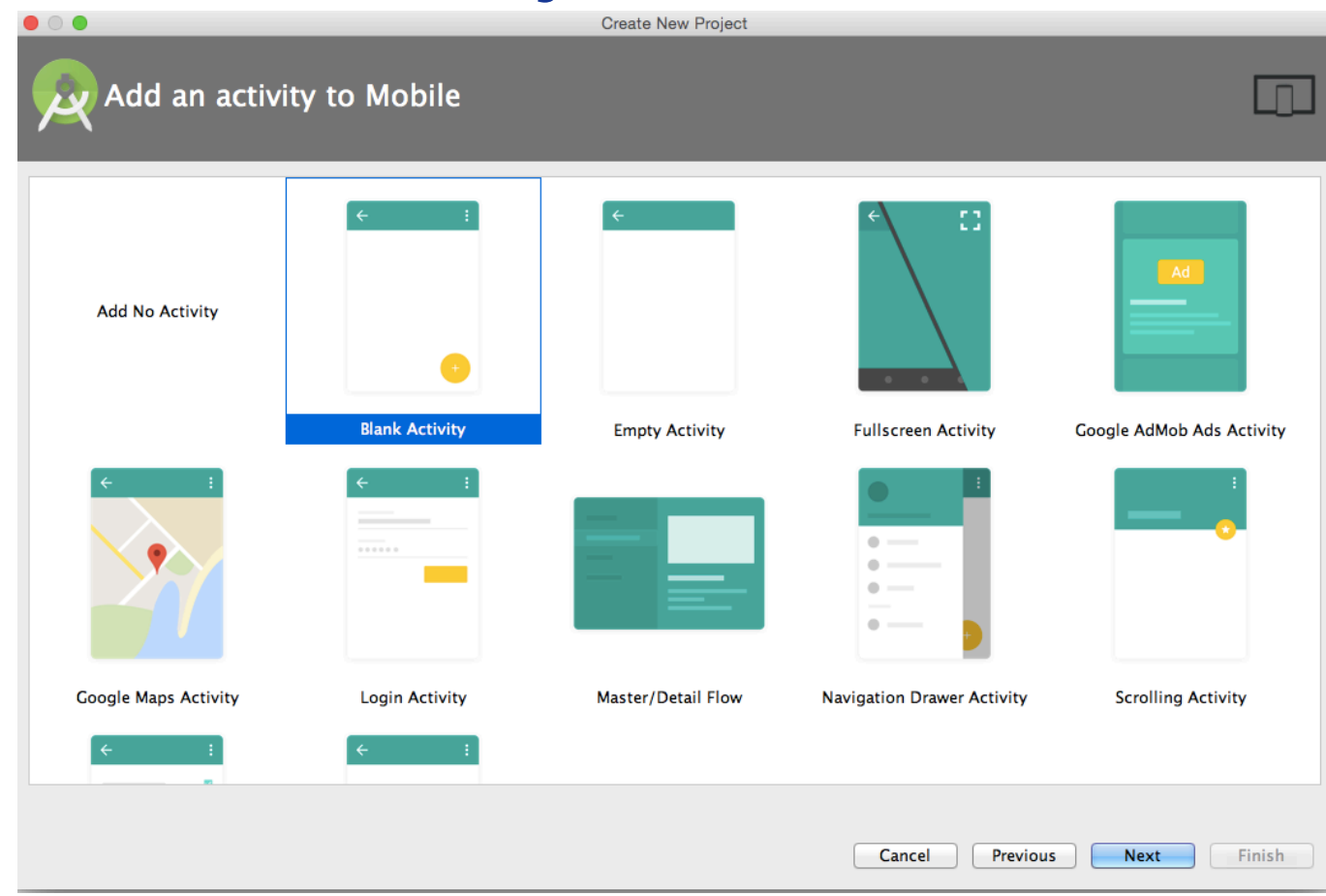

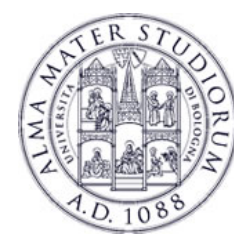

### **≻Go to File > New Project**

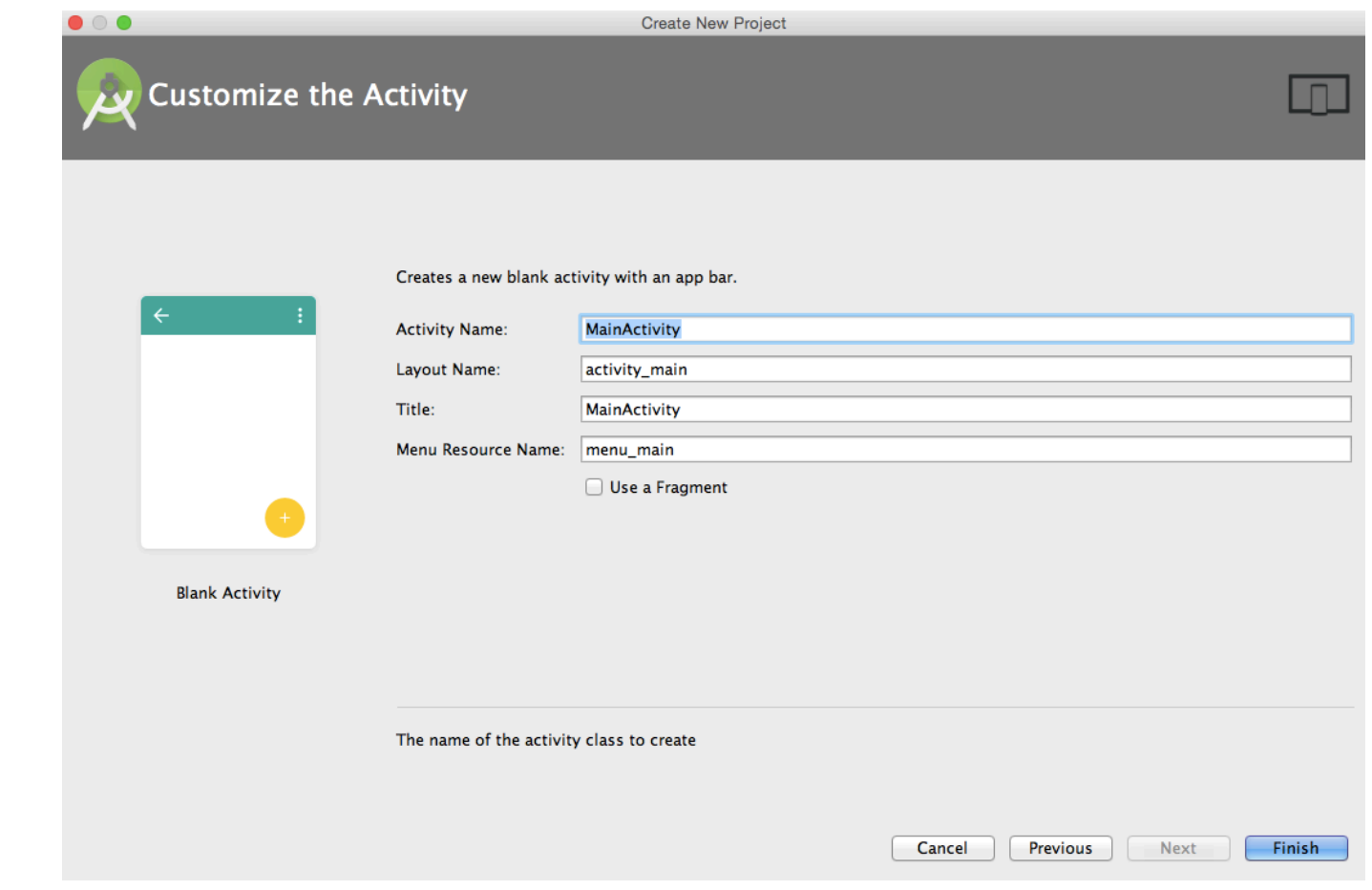

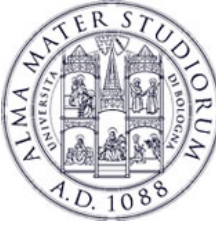

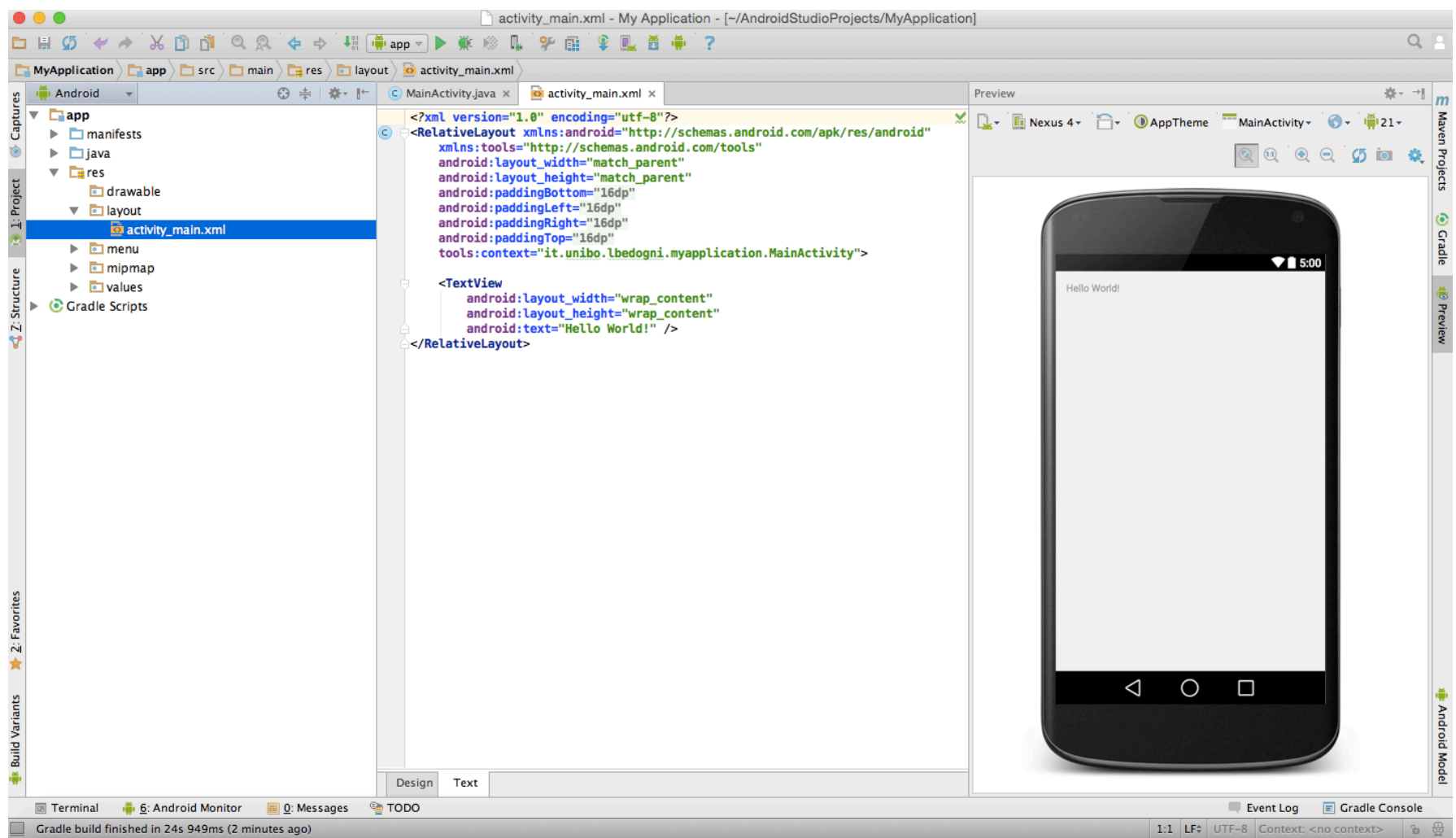

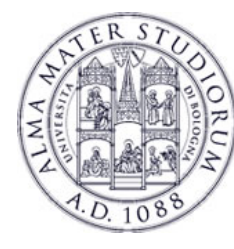

### **Testing on the emulator**

### **≻Select Run > Run App**

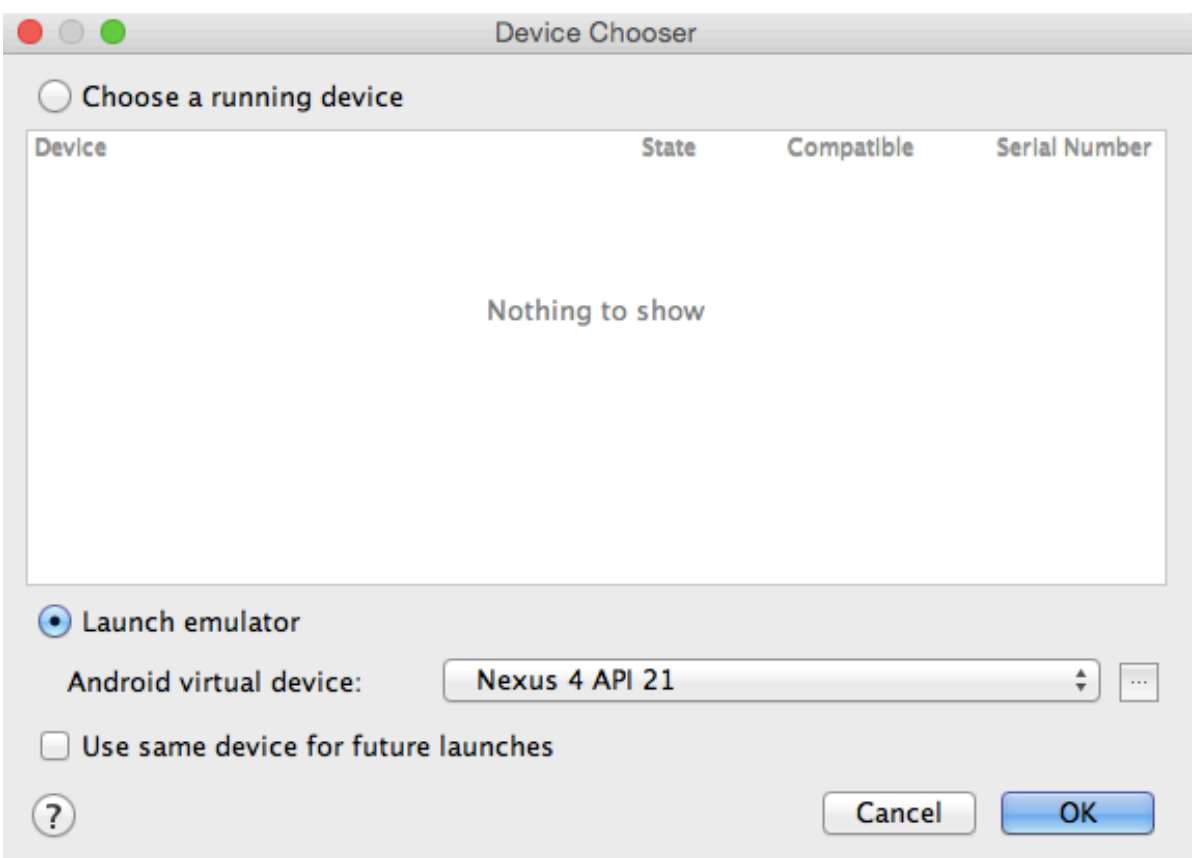

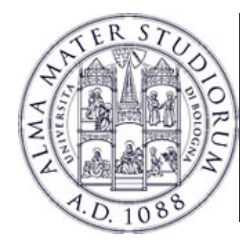

### **Creating an emulator**

### **≻ Can configure several** options

**▶ You can create as many** as you want

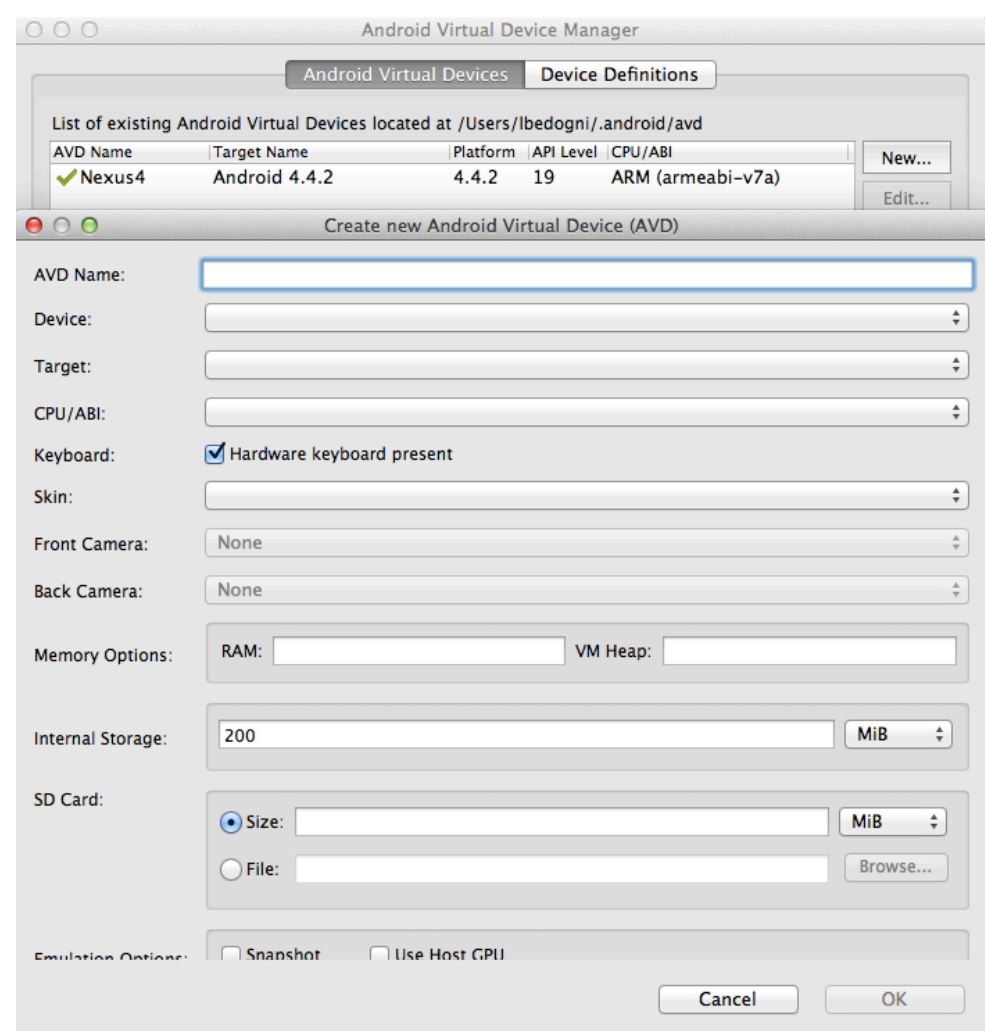

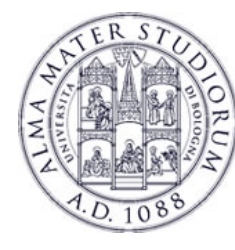

### **Did everything went fine?**

 $\triangleright$  Test in on the emulator

**▶ You should see something** similar to this

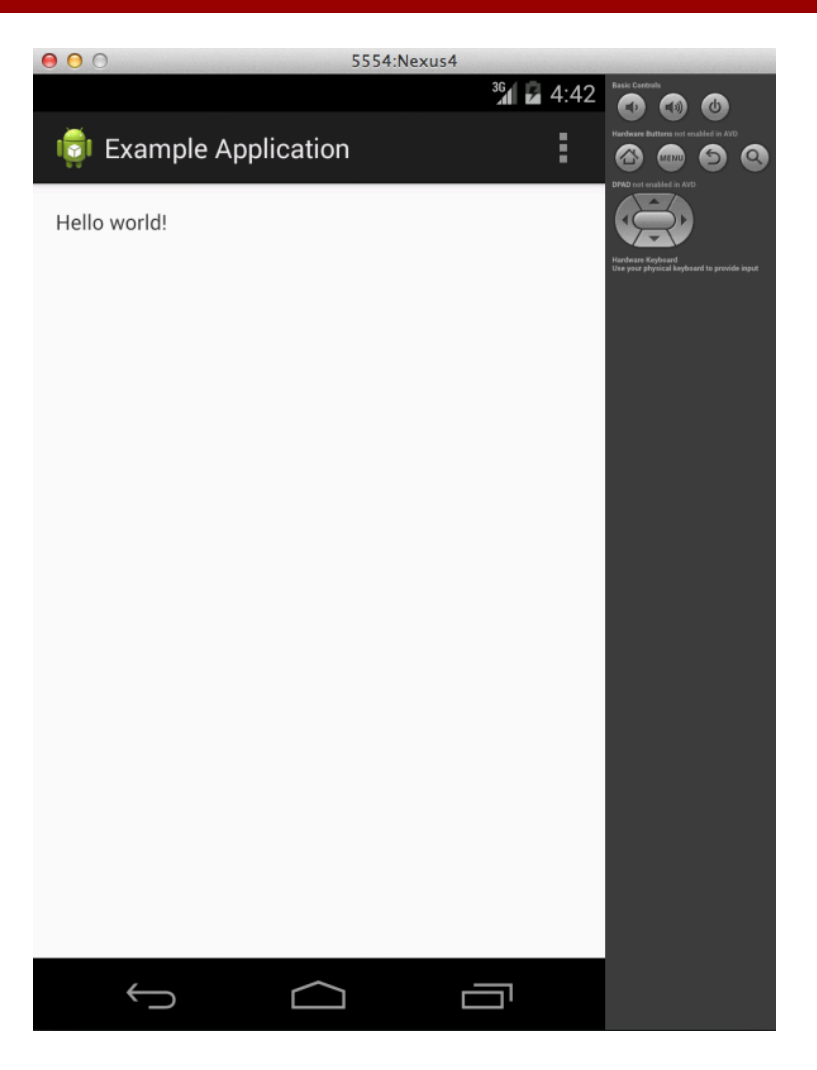

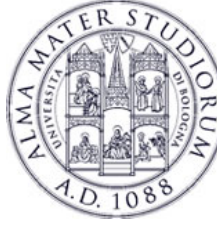

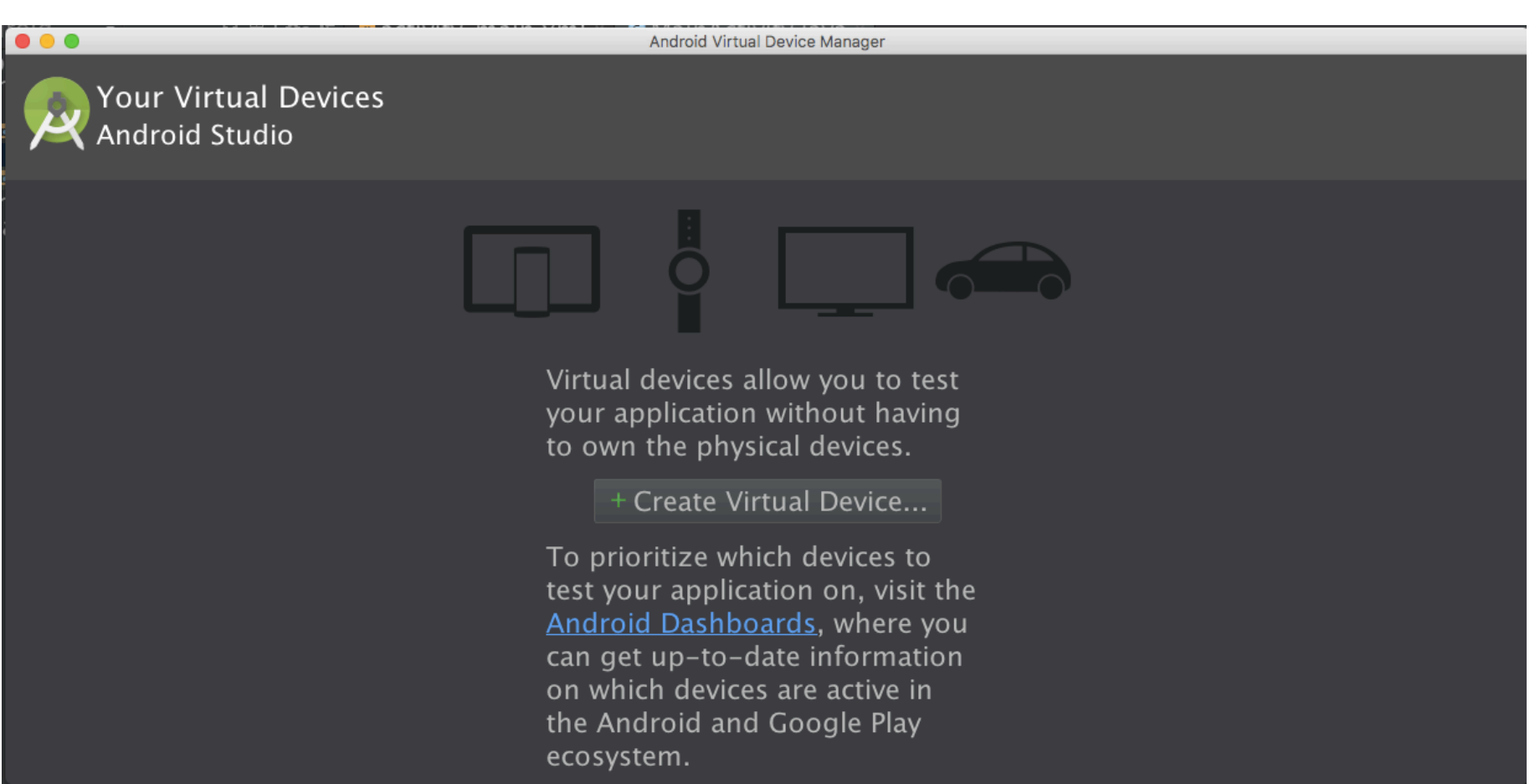

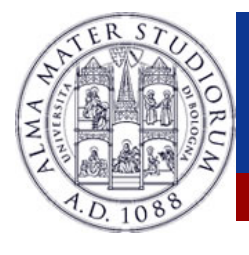

 $\bullet$   $\circ$   $\bullet$ Virtual Device Configuration Select Hardware Choose a device definition  $\overline{Q}$  $\Box$  Nexus 5 Name<sup>\*</sup> Size Resolution Density Category Nexus S  $4.0"$ 480×800 hdpi Phone  $-1080m$ normal Size: notlong Ratio:  $3.7"$ Tablet Nexus One 480×800 hdpi Density: xxhdni 1920px  $5.7"$ 1440x2... 560dpi Wear Nexus 6P **TV** Nexus 6  $5.96"$ 1440x2... 560dpi Nexus 5X  $5.2"$ 1080x1... 420dpi Nexus 5  $4.95"$  $1080x1...$ xxhdpi Nexus 4  $4.7"$ 768x12... xhdpi 720x12... xhdpi **Galaxy Nexus**  $4.65"$ 5.4" FWVGA  $5.4"$ 480x854 mdpi 5.1" WVGA  $5.1"$ 480x800 mdpi New Hardware Profile Import Hardware Profiles Clone Device...

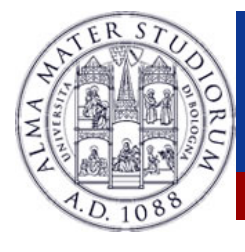

#### System Image Select a system image

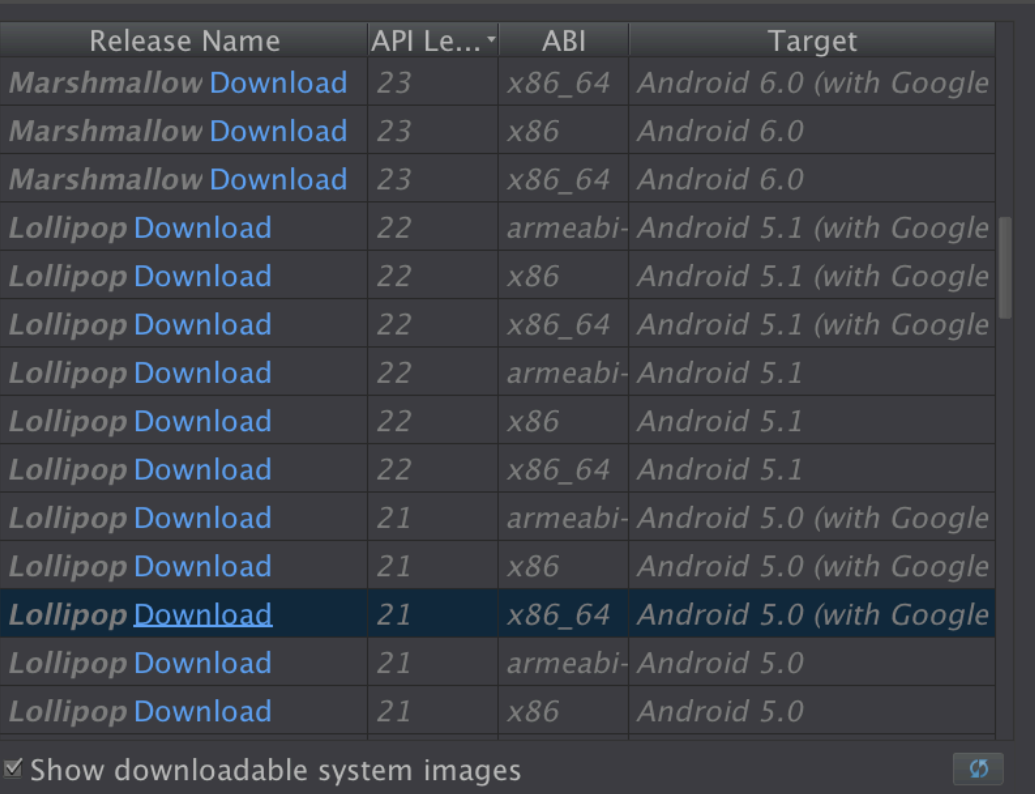

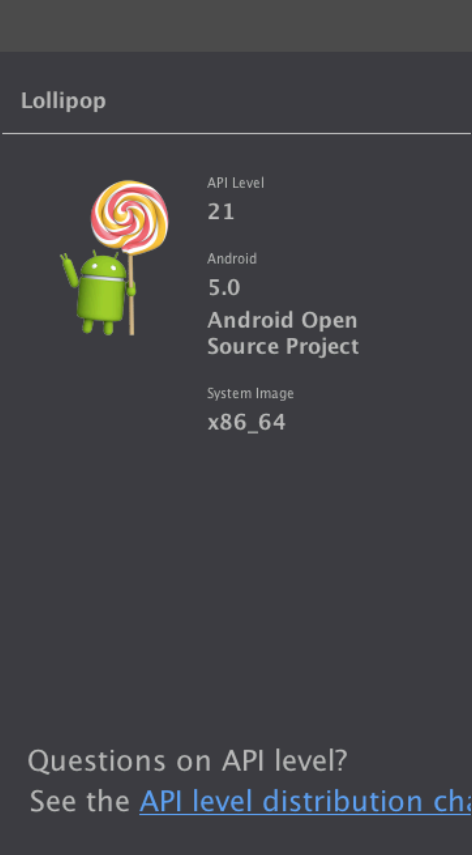

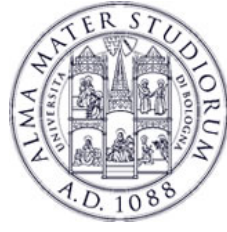

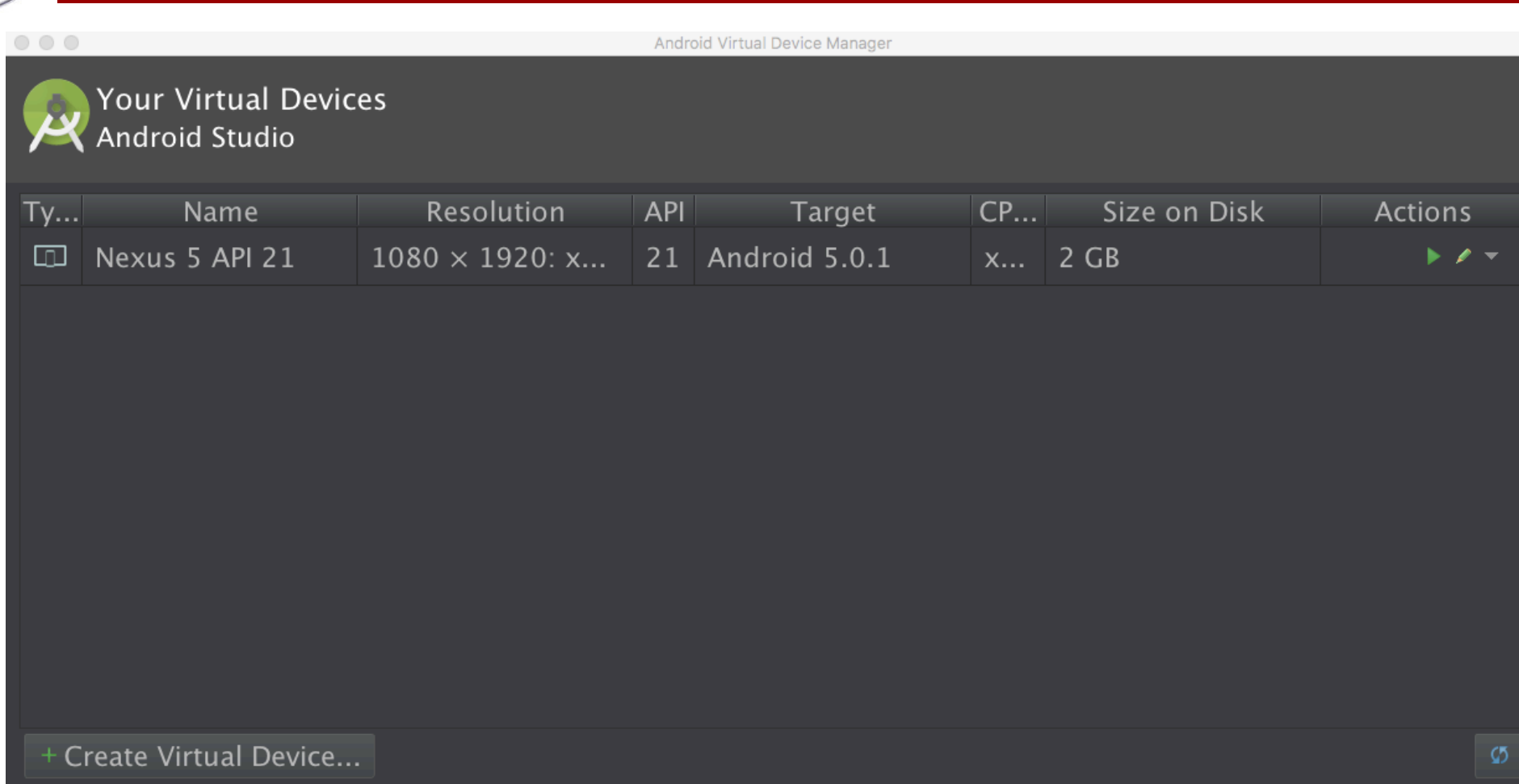

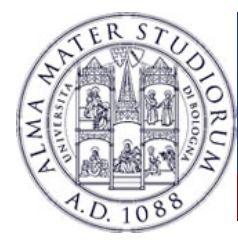

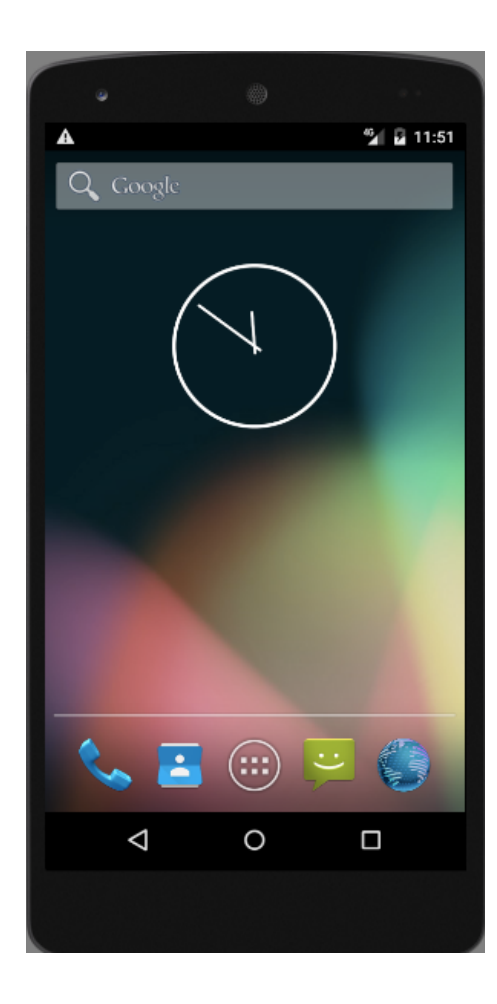

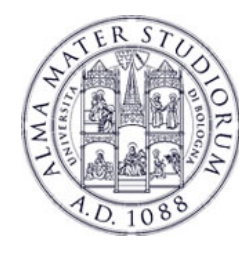

## **Hello world, Android!**

**≻Anatomy of an application Example 2 Activity: what is started** ØView: what is seen  $\triangleright$ Intent: how to communicate with others

ØMix of XML and Java **≻Generally XML for layouts**  $\blacktriangleright$  Java for the app logic

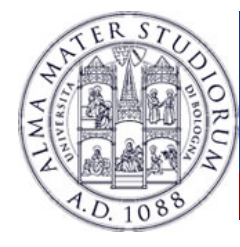

### **Activities, Intents and Views**

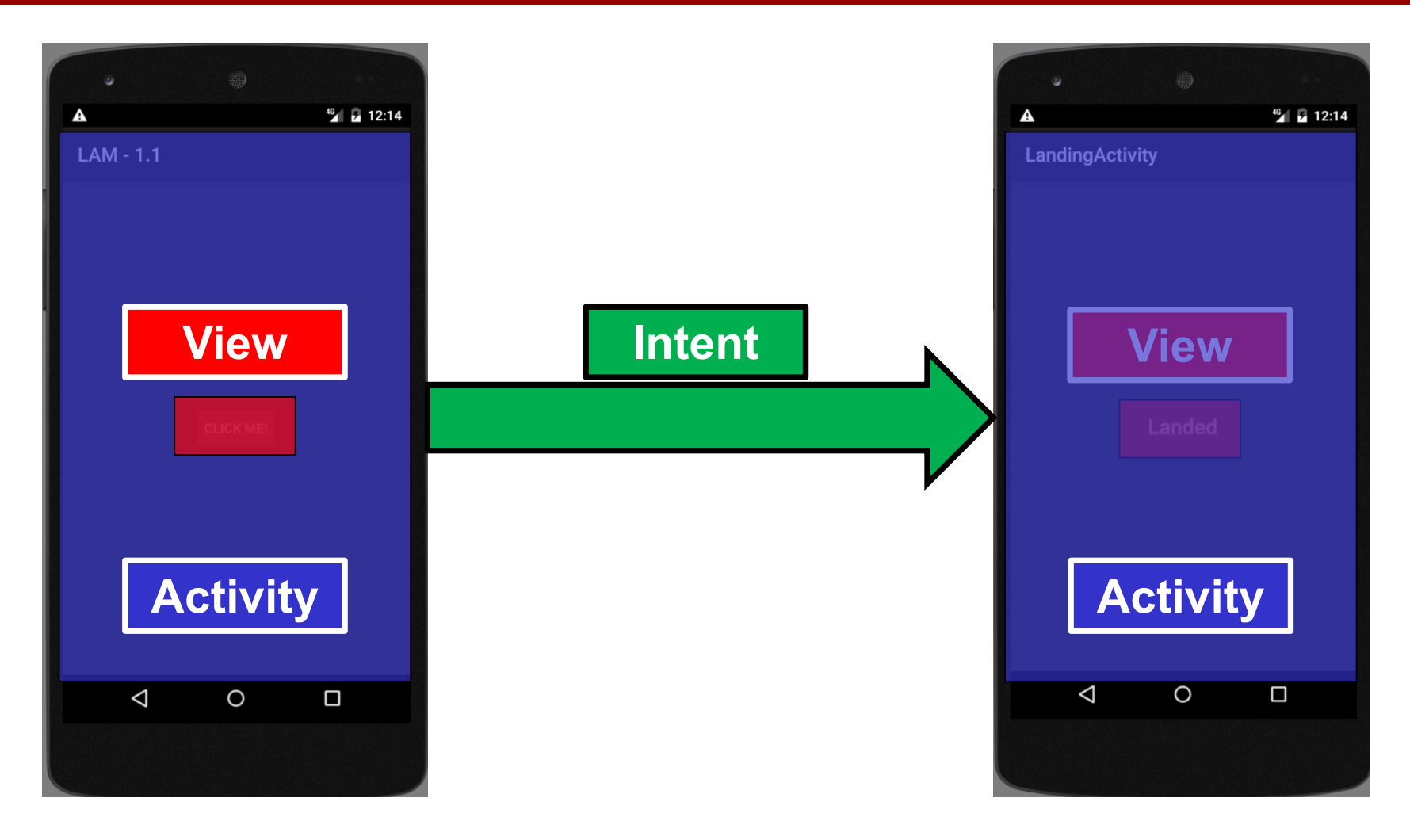

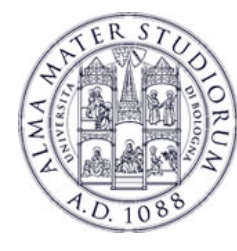

### **The java and res folders**

 $\triangleright$  All the code of your application  $\triangleright$  The java folder contains... the java code!  $\triangleright$  Inside res there are a lot of resources  $\blacktriangleright$  Images ØLayouts  $\triangleright$  Xml files ØAndroidManifest.xml

Android **⊙ ≑ #-** $\Box$ app  $\nabla$  manifests AndroidManifest.xml  $\overline{\phantom{a}}$   $\overline{\phantom{a}}$  iava  $\triangledown$  **a** it. unibo. Ibedogni. myapplication C & MainActivity Tit.unibo.lbedogni.myapplication (androidTest) **C**<sup>t</sup> & ApplicationTest  $\nabla$  **Ex** res drawable  $\overline{\bullet}$  ayout activity\_main.xml  $\overline{\bullet}$  **c** menu menu main.xml  $\overline{\bullet}$  mipmap  $\triangledown$  **a** ic launcher.png (5) ii ic\_launcher.png (hdpi) ii ic\_launcher.png (mdpi) ic\_launcher.png (xhdpi) ii ic\_launcher.png (xxhdpi) ii ic launcher.png (xxxhdpi)  $\overline{\phantom{a}}$   $\overline{\phantom{a}}$  values  $\Box$  dimens.xml $(2)$  $\circ$  strings.xml o styles.xml Gradle Scripts

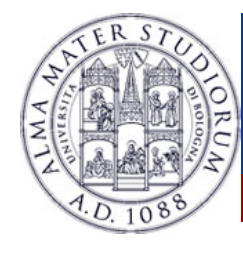

### **AndroidManifest.xml**

 $\triangleright$  Mandatory file for every application ØContains: **Application declaration Permissions**  $\triangleright$ Intent filters *E*Targets

Android **◎ 点 卷·下**  $\overline{\phantom{a}}$   $\overline{\phantom{a}}$  app  $\nabla$   $\Box$  manifests AndroidManifest.xml  $\overline{\phantom{a}}$   $\overline{\phantom{a}}$  iava  $\triangledown$  **a** it. unibo. Ibedogni. myapplication C & MainActivity v cit.unibo.lbedogni.myapplication (androidTest) **C**<sup>t</sup> a ApplicationTest  $\nabla$  **Ex** res drawable  $\overline{\bullet}$  **a** lavout activity\_main.xml  $\overline{\bullet}$  **c** menu menu main.xml  $\overline{\phantom{a}}$   $\overline{\phantom{a}}$  mipmap  $\triangledown$  **a** ic launcher.png (5) ii ic\_launcher.png (hdpi) ii ic\_launcher.png (mdpi) ic\_launcher.png (xhdpi) ii ic launcher.png (xxhdpi) ii ic launcher.png (xxxhdpi)  $\overline{\phantom{a}}$   $\overline{\phantom{a}}$  values  $\blacktriangleright$  **dimens.xml** (2) o strings.xml o styles.xml Gradle Scripts

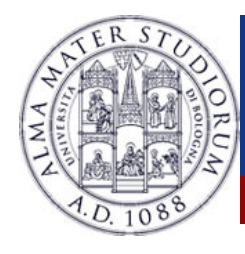

### **How to test**

- ØVia an AVD
	- ØFast, possible to have different resolutions, APIs
	- XNot a real device
- $\triangleright$ On a real device
	- You get exactly what is deployed
	- **Wust own a real device**
- $\triangleright$ So?
	- $\triangleright$  Test in on AVDs.
	- $\triangleright$  When you feel that the application is ready, go with a real device

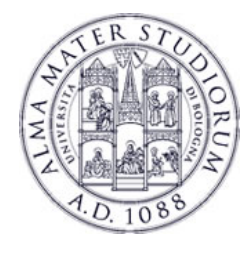

### **How to deploy**

### ØAndroid applications must be signed before installing them on a real device

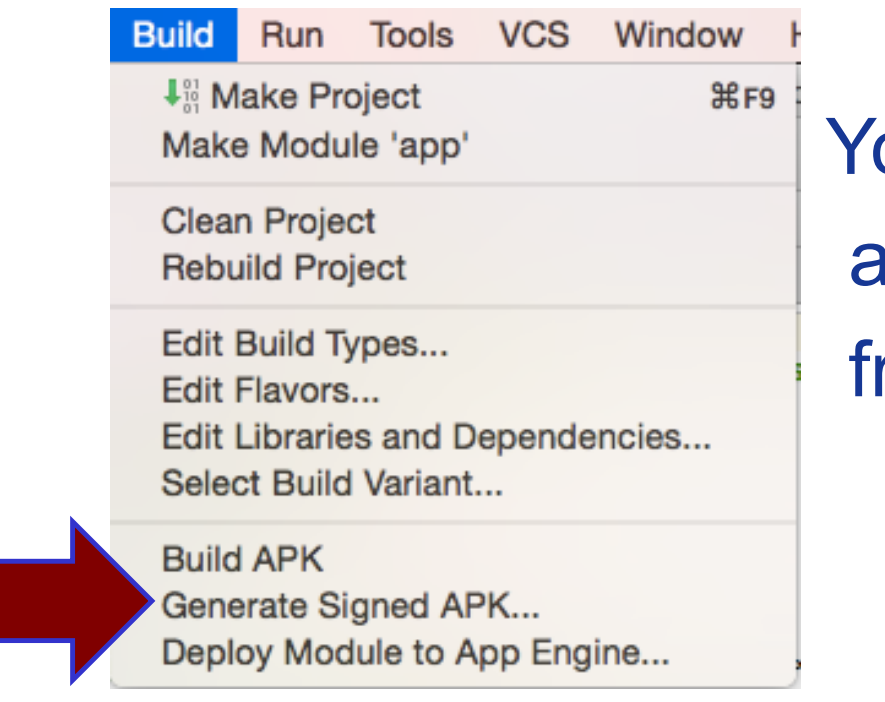

You need a key for this and you can generate one from the menu.

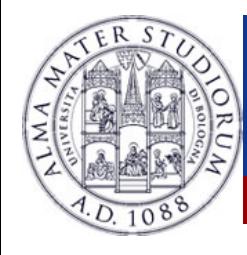

### **How to deploy**

- $\triangleright$  To be published on the market, you have to pay 25 Euro
	- ØLifetime fee, unlimited APPs
	- **≻Not required for the LAM class**
- ØUpload the APK, and in few hours/days the APP is on the play store
	- **Example 28 Figure 20 Figure 20 Figure 20 Figure 20 Figure 20 Figure 20 Figure 20 Figure 20 Figure 20 Figure 20**
	- **≻Smartphone specific bugs? AVDs**

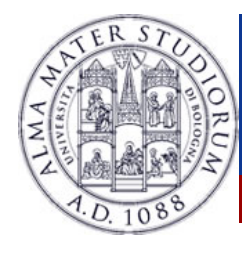

## **Android Developer Console**

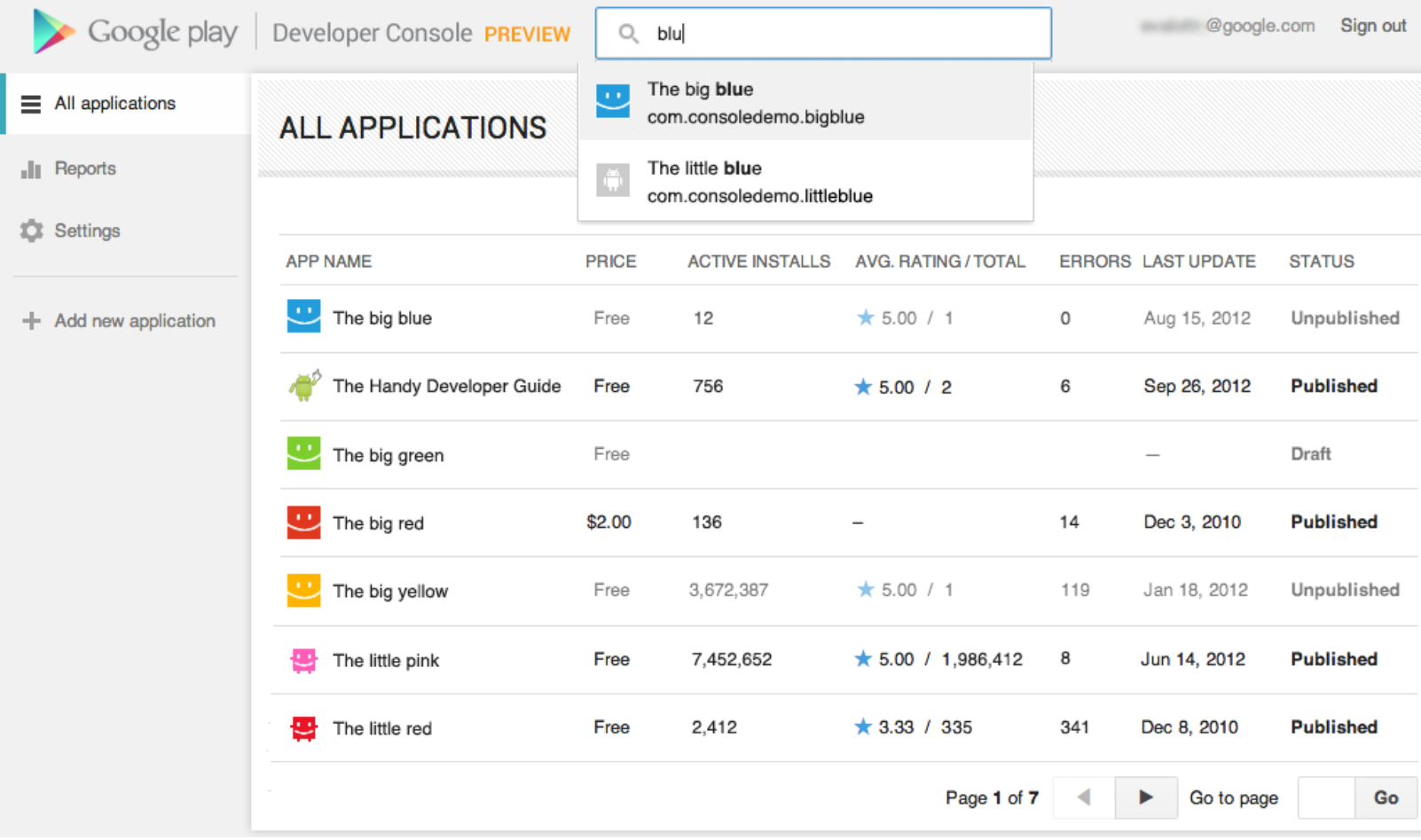